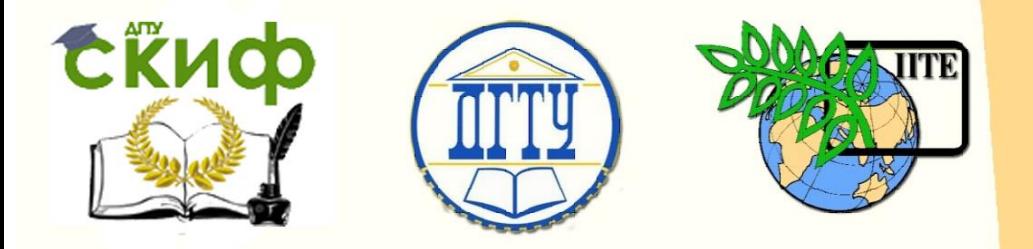

ДОНСКОЙ ГОСУДАРСТВЕННЫЙ ТЕХНИЧЕСКИЙ УНИВЕРСИТЕТ

УПРАВЛЕНИЕ ДИСТАНЦИОННОГО ОБУЧЕНИЯ И ПОВЫШЕНИЯ КВАЛИФИКАЦИИ

Кафедра «Технология машиностроения»

# **САПР ТП КОМПАС-АВТОПРОЕКТ**

Комплекс методических указаний к практическим занятиям по дисциплине

**«Автоматизированные системы технологической подготовки производства»**

> Авторы Попов М.Е., Попов А.М.

Ростов-на-Дону, 2018

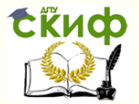

#### **Аннотация**

Комплекс методических указаний «САПР ТП КОМПАС\_АВТОПРОЕКТ» к практическим занятиям по дисциплине «Автоматизированные системы технологической подготовки производства» предназначен для студентов магистрантов очной и заочной форм обучения направления 15.04.05 Конструкторскотехнологическое обеспечение машиностроительных производств.

### **Авторы**

проф, докт. техн. наук, профессор кафедры «Технология машиностроения» Попов М.Е. доцент, канд. техн. наук, доцент кафедры «Инструментальное производство» Попов А.М.

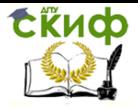

## **Оглавление**

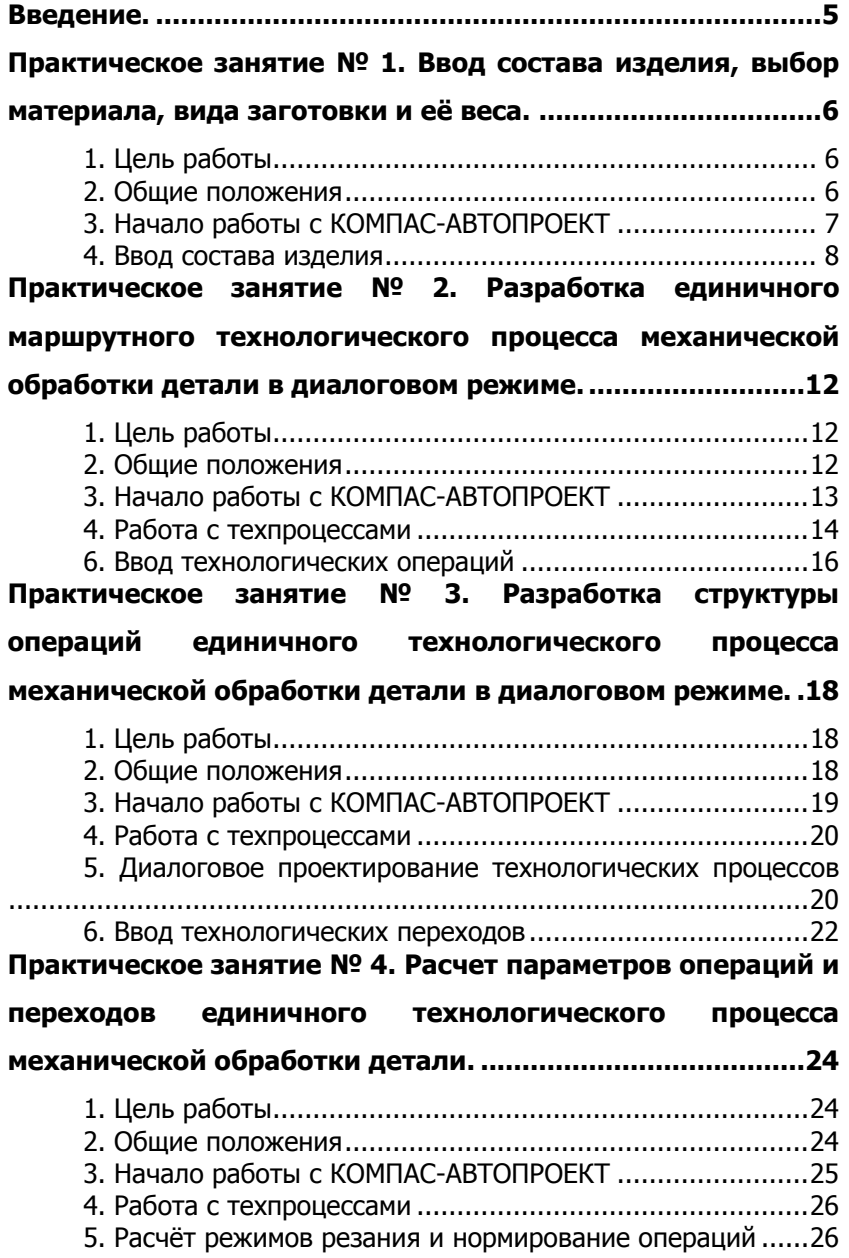

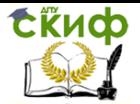

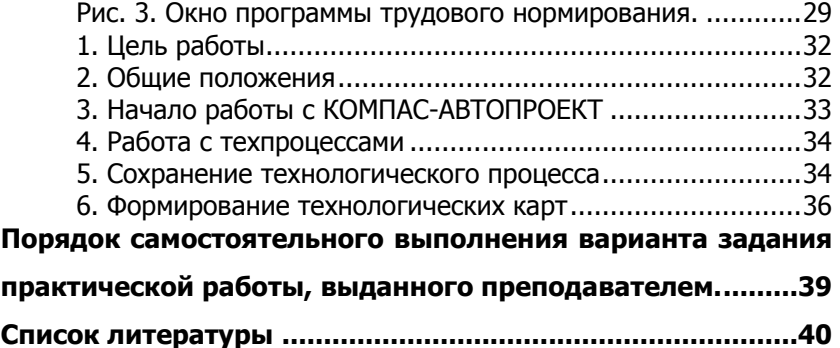

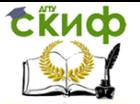

Автоматизированные системы технологической подготовки производства

## **ВВЕДЕНИЕ.**

<span id="page-4-0"></span>Система КОМПАС-АВТОПРОЕКТ предназначена для автоматизированного ведения структуры изделия и проектирования технологических процессов. САПР технологических процессов КОМПАС-АВТОПРОЕКТ позволяет повысить производительность труда технолога, сократить сроки и трудоемкость технологической подготовки производства. Система состоит из двух модулей: **КОМПАС-АВТОПРОЕКТ-КТС** (конструкторско-технологические спецификации) и **КОМПАС-АВТОПРОЕКТ-Технология**. Они вызываются из главного меню Windows командами **autoktc** и **autopro** соответственно.

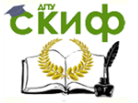

## <span id="page-5-0"></span>ПРАКТИЧЕСКОЕ ЗАНЯТИЕ № 1. ВВОД СОСТАВА ИЗДЕЛИЯ, ВЫБОР МАТЕРИАЛА, ВИДА ЗАГОТОВКИ И ЕЁ ВЕСА.

### 1. Цель работы

<span id="page-5-1"></span>Изучить интерфейс подсистемы КОМПАС-АВТОПРОЕКТ-Спецификации и проектные процедуры: ввод состава изделия, выбор материала, вида заготовок и расчёт их веса.

### 2. Общие положения

<span id="page-5-2"></span>В основу работы программного комплекса КОМПАС-АВТОПРОЕКТ положен принцип заимствования ранее принятых технологических решений. В процессе эксплуатации системы накапливаются типовые, групповые, единичные технологии, унифицированные операции, планы обработки конструктивных элементов и поверхностей.

В САПР КОМПАС-АВТОПРОЕКТ реализован механизм, позволяющий отобразить структуру изделия, детали, взаимосвязи между оборудованием, технологической оснасткой и методами обработки.

Гибкость программного и информационного обеспечения позволяет быстро адаптировать систему к любым производственным условиям. Инструментальные средства системы позволяют разрабатывать на ее основе пользовательские приложения.

Подсистемы имеют следующие функции проектирования T<sub>n</sub>

- интеграция с КОМПАС-3D КОМПАС-ГРАФИК - оперативный просмотр графики: чертежи деталей, инструментов, операционные эскизы, карты наладок и т.д.;

- возможность разработки сквозного ТП;

- расчет режимов резания;

- трудовое нормирование технологических операций;

- возможность разработки подсистем проектирования технологий для иных типов производств самим пользователем;

- процедура расчёта чёрного веса заготовки:

– поиск технологической оснастки в базах данных по изображениям.

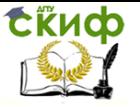

## 3. Начало работы с КОМПАС-АВТОПРОЕКТ

<span id="page-6-0"></span>При запуске запрашивается пароль пользователя (спросить у преподавателя). Затем открывается главное окно системы, разделенное на ряд элементов интерфейса (рис. 1).

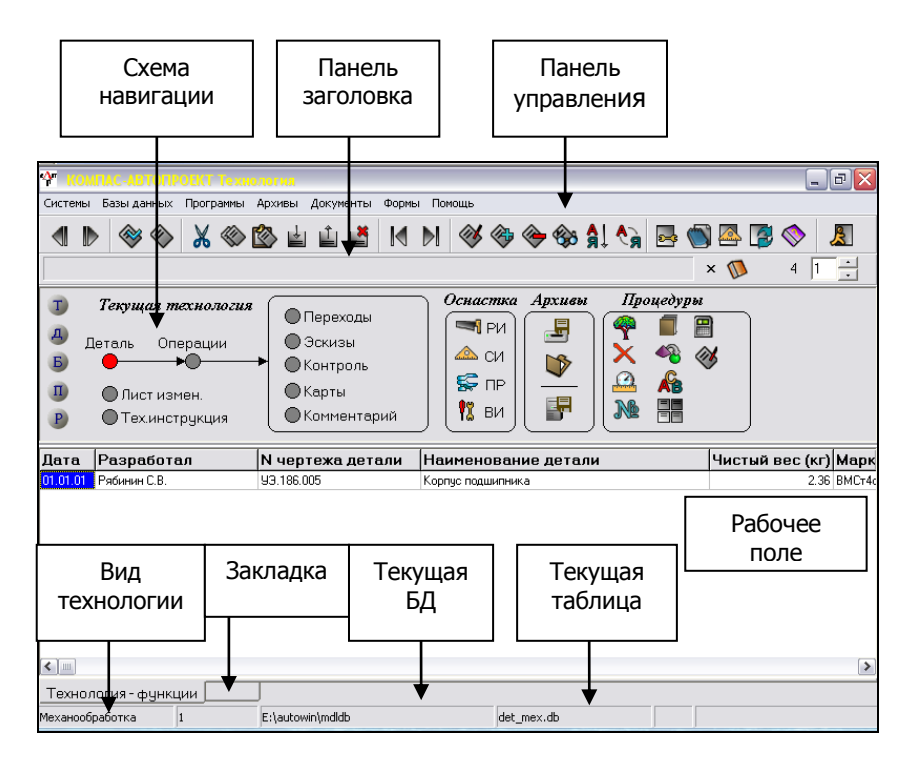

Рис. 1. Главное окно системы КОМПАС-АВТОПРОЕКТ.

Схема навигации графически отображает иерархическую структуру информации. Например, на главном экране из схемы видно, что деталь содержит операции ее обработки, которые, в свою очередь, подразделяются на переходы, эскизы и пр. По схеме навигации можно перемещаться, щелкая мышью по кружкам.

На рабочем поле отображаются таблицы, содержащие информацию, относящуюся к текущему уровню. Например, сейчас выбран уровень "Детали" и мы видим таблицу со списком заведенных в систему деталей.

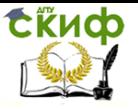

Управление дистанционного обучения и повышения квалификации Автоматизированные системы технологической подготовки производства

#### **4. Ввод состава изделия**

<span id="page-7-0"></span>Прежде всего, необходимо завести в КОМПАС-АВТОПРОЕКТ структуру (спецификацию) изделия. Рассмотрим изделие "Клещевой захват" (рис. 2). Захват применяется в автоматических роторных линиях и состоит из ползуна, в котором запрессованы четыре штифта. Вокруг передних штифтов поворачиваются две симметричные губки, задние служат опорами хвостовиков стандартных пружин (на рисунке не показаны).

В традиционном виде спецификация на захват выглядит, как показано на рис. 3. Приведенную в спецификации структуру надо перенести в КОМПАС-АВТОПРОЕКТ.

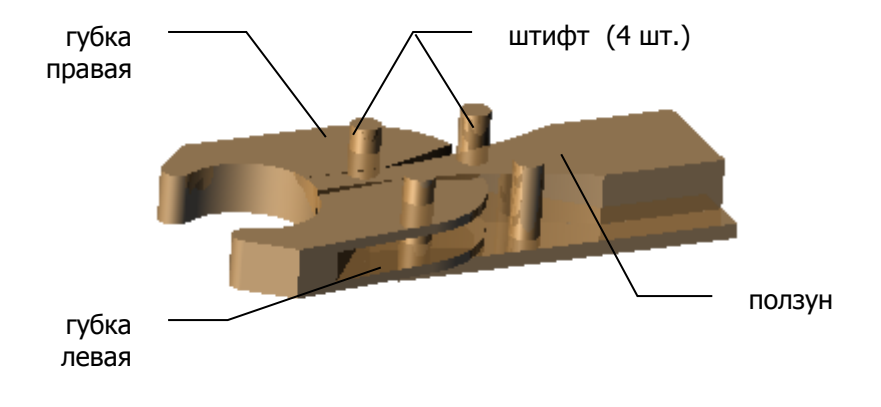

Рис. 2. Изделие "Клещевой захват".

Структура изделия вводится также в модуле autoktc. Сначала надо добавить новое изделие в список изделий. В меню выберите пункт **Базы данных – КТС**. В рабочем поле отобразится список изделий, введенных в систему. В схеме навигации выберите уровень **Проекты**. Добавьте новую запись в список изделий (вы уже знаете, какой кнопкой это делается). В открывшемся окне заполните поля **Обозначение** (АВК 01.01.01.00) и **Наименование**. (Клещевой захват). Закройте окно. Изделие "Клещевой захват" будет добавлено в список проектов.

В схеме навигации перейдите в пункт **Спецификация**. Слева в окне будет отображаться структура изделия в виде дерева, справа – спецификация.

Изделие состоит из деталей. Перейдите на уровень **Дета-**

**СЁИФ** 

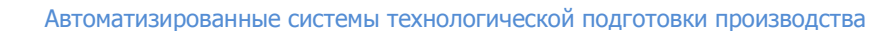

**ли** в схеме навигации. Открывается привычная форма спецификации по ЕСКД. Войдите в режим редактирования новой (пустой) строки в списке сборочных единиц. Введите спецификацию изделия, показанную на рис. 3. Для ввода стандартных изделий перейдите на уровень **Ст. изделия** в схеме навигации.

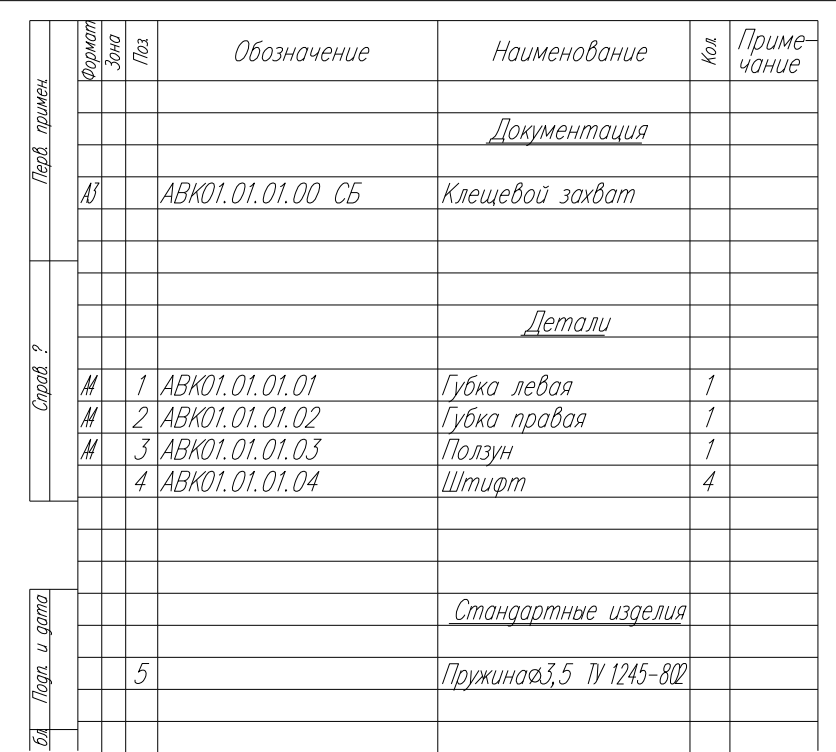

Рис. 3. Спецификация изделия.

С каждой позицией в спецификации можно связать файл, в котором хранится чертеж данной детали. Например, свяжем деталь "Ползун" с файлом D:\ACC\Ползун.dwg. В спецификации выделите строку "Ползун" в разделе **Детали**, а затем перейдите на уровень **Файлы**. Добавьте строку, заполнив поля **Наименование документа** и **Файл документа**. Поскольку справа от этих полей есть кнопка справочника  $\mathbb D$ , то заполнять их удобнее не вручную, а щелкнув по этой кнопке. Для поля **Наименование документа**, войдя в справочник, выберите значения "Графика"

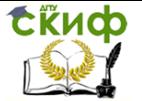

 $\rightarrow$  "Чертеж детали", а затем кнопкой  $\overline{X}$ , находящейся рядом с панелью управления, закройте справочник. В поле **Файл документа** также при помощи справочника выберите нужный файл на диске. КОМПАС-АВТОПРОЕКТ предлагает два варианта его написания: с полным путем и без. Выберите вариант с полным путем и двойным щелчком мыши занесите его в спецификацию.

Для каждой детали обязательно нужно указать материал, из которого она изготавливается. Ползун фрезеруется из стального листа толщиной 15мм. Войдите в справочник поля **Марка материала** и последовательно выберите "Вид материала" "Сталь  $\alpha$ ортовая, листовая ..."  $\rightarrow$  "СТАЛЬ ТОЛСТОЛИСТОВАЯ ОТ 10 ММ И ВЫШ"  $\rightarrow$  " СТЗСП2 Б-ПН-О-15\*2000\*6000" (обозначение сортамента означает лист 2000×6000мм толщиной 15мм). Сразу же КОМПАС-АВТОПРОЕКТ выполняет приближенный расчет материалоемкости.

В открывшемся окне "Расчет черного веса" (рис. 4) для листового профиля выбираем вид оборудования для резки листа (например, газовая резка) и вводим размеры заготовки (ширина 50мм, длина 120мм). При нажатии на кнопку "Расчет" система рассчитывает черный вес и норму расхода материала на деталь.

Для губки и штифтов назначьте сортамент материала и выполните его нормирование самостоятельно.

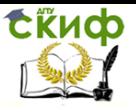

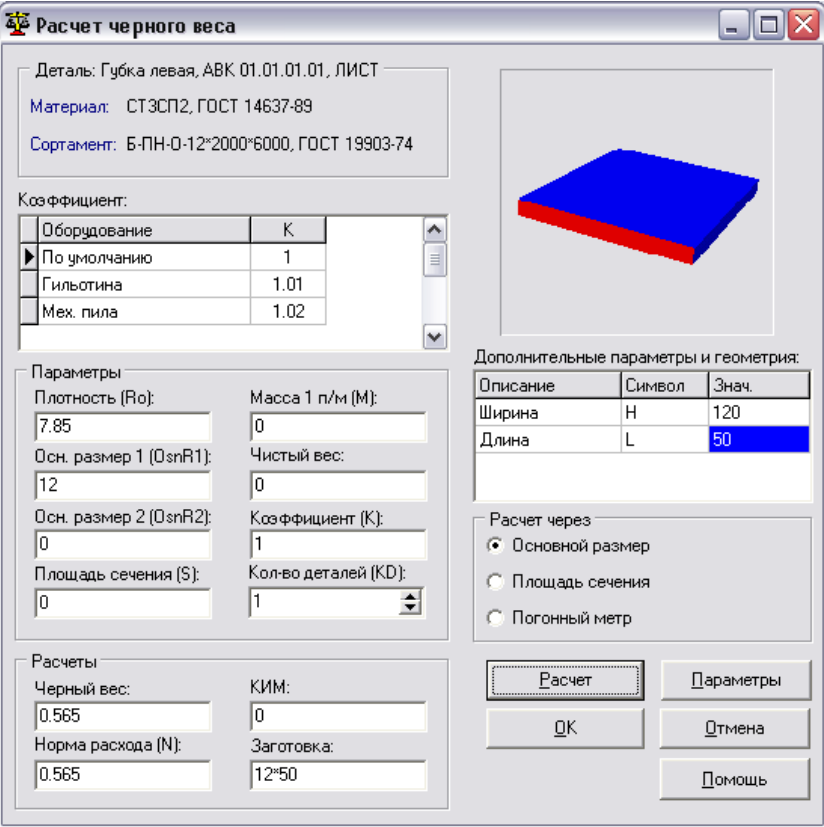

Рис. 4. Окно расчета материалоемкости.

На этом занесение данных в спецификацию изделия завершено. Раздел "Детали" должен иметь вид, показанный на рис. 5.

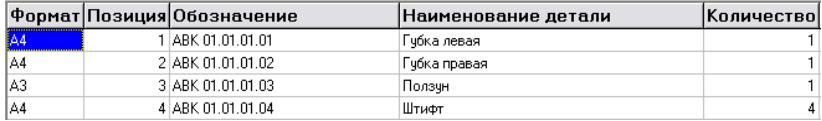

Рис. 5. Список оригинальных деталей изделия "Клещевой захват".

#### **Самостоятельно выполнить вариант задания, выданного преподавателем.**

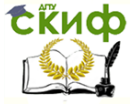

## <span id="page-11-0"></span>**ПРАКТИЧЕСКОЕ ЗАНЯТИЕ № 2. РАЗРАБОТКА ЕДИНИЧНОГО МАРШРУТНОГО ТЕХНОЛОГИЧЕСКОГО ПРОЦЕССА МЕХАНИЧЕСКОЙ ОБРАБОТКИ ДЕТАЛИ В ДИАЛОГОВОМ РЕЖИМЕ.**

## **1. Цель работы**

<span id="page-11-1"></span>Разработка единичного маршрутного технологического процесса механической обработки детали в диалоговом режиме с использованием подсистемы САПР ТП КОМПАС-АВТОПРОЕКТ-Технология.

## **2. Общие положения**

<span id="page-11-2"></span>В основу работы программного комплекса КОМПАС-АВТОПРОЕКТ положен принцип заимствования ранее принятых технологических решений. В процессе эксплуатации системы накапливаются типовые, групповые, единичные технологии, унифицированные операции, планы обработки конструктивных элементов и поверхностей.

В САПР КОМПАС-АВТОПРОЕКТ реализован механизм, позволяющий отобразить структуру изделия, детали, взаимосвязи между оборудованием, технологической оснасткой и методами обработки.

Гибкость программного и информационного обеспечения позволяет быстро адаптировать систему к любым производственным условиям. Инструментальные средства системы позволяют разрабатывать на ее основе пользовательские приложения.

Подсистемы имеют следующие функции проектирования ТП:

– интеграция с КОМПАС-3D КОМПАС-ГРАФИК – оперативный просмотр графики: чертежи деталей, инструментов, операционные эскизы, карты наладок и т.д.;

– возможность разработки сквозного ТП;

– расчет режимов резания;

– трудовое нормирование технологических операций;

– возможность разработки подсистем проектирования технологий для иных типов производств самим пользователем;

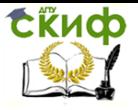

- процедура расчёта чёрного веса заготовки;

<span id="page-12-0"></span>- поиск технологической оснастки в базах данных по изображениям.

## 3. Начало работы с КОМПАС-АВТОПРОЕКТ

При запуске запрашивается пароль пользователя (спросить у преподавателя). Затем открывается главное окно системы, разделенное на ряд элементов интерфейса (рис. 1).

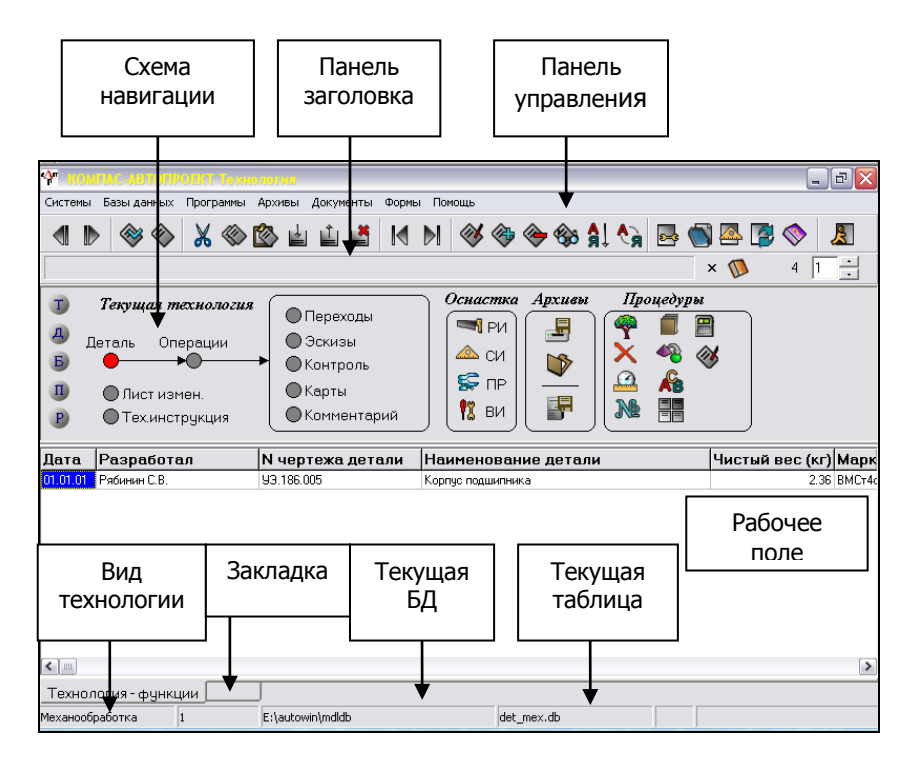

Рис. 2. Главное окно системы КОМПАС-АВТОПРОЕКТ.

Схема навигации графически отображает иерархическую структуру информации. Например, на главном экране из схемы видно, что деталь содержит операции ее обработки, которые, в свою очередь, подразделяются на переходы, эскизы и пр. По схеме навигации можно перемещаться, щелкая мышью по кружкам.

На рабочем поле отображаются таблицы, содержащие

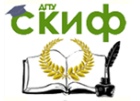

информацию, относящуюся к текущему уровню. Например, сейчас выбран уровень "Детали" и мы видим таблицу со списком заведенных в систему деталей.

## 4. Работа с техпроцессами

<span id="page-13-0"></span>В КОМПАС-АВТОПРОЕКТ техпроцессы (ТП) хранятся в архивированном виде (как zip-файлы). Техпроцесс является файлом, связанным с изделием - аналогично тому, как с деталью связывается файл ее чертежа.

Перейдите на уровень Спецификация, выделите деталь, на которую проектируется ТП, а затем перейдите на уровень Файлы. Добавьте новую запись в список файлов. Чтобы указать, что создается новый ТП, в правом нижнем углу окна нажмите кнопку Добавить > Файл и далее выберите значения "Механообработка" → "Технология механообработки", а затем нажмите кнопку Применить и закройте окно добавления записи (кнопка

I). КОМПАС-АВТОПРОЕКТ автоматически предлагает имя файла ТП АВК 01.01.01.01 mex 1.zip, состоящее из обозначения детали и наименования группы технологических операций (mex механообработка).

В списке файлов, связанных с деталью "Губка левая", появился раздел "Архивные технологии", а в нем - пункт "Технология мехобработки". Выберите этот пункт двойным щелчком. KOMПАС-АВТОПРОЕКТ спросит: "Стартовать программу агх tex.exe?" На самом деле программа arx tex.exe - это архиватор, распаковывающий технологию из архива. Щелкните по кнопке "Да". Сначала необходимо сохранить архив, нажав кнопку

. Далее в окне архиватора проверьте, что установлен флажок "Очистить технологию" и щелкните по кнопке "В текущую

технологию" В ответ на предупреждение об изменении текущей технологии ответьте "ОК". Система autopro автоматически загрузит текущую технологию для детали "Губка левая".

#### 5. Диалоговое проектирование технологических процессов

При создании ТП "с нуля" технолог, пользуясь справочни-

**СЁИФ** 

ками, последовательно заносит в ТП операции, переходы, инструмент, оснастку, эскизы и т.д. Рассмотрим создание ТП на примере детали "Губка", рабочий чертеж которой приведен на рис. 2.

Форма заготовки показана пунктиром. Материал – конструкционная горячекатаная сталь.

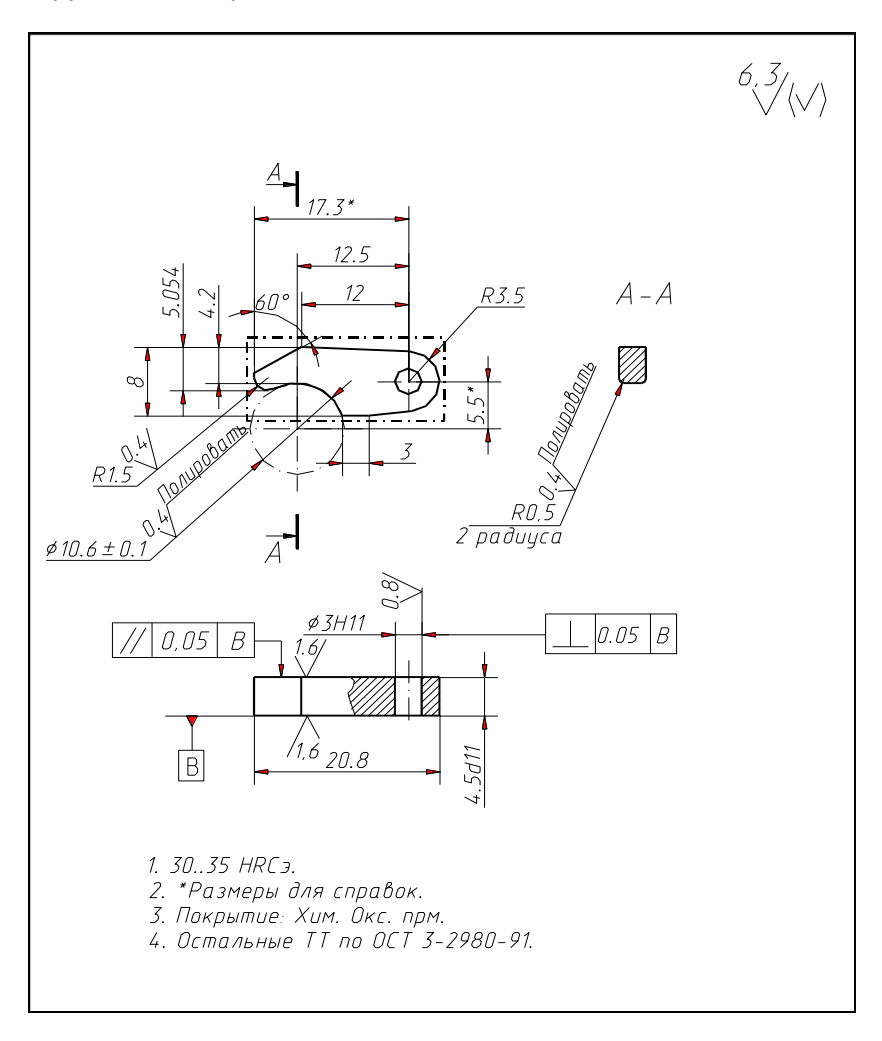

Рис. 2. Рабочий чертеж детали "Губка правая".

Общая последовательность технологических операций следующая:

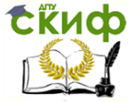

1. Сверление отверстия под штифт диаметром 3мм на вертикально-сверлильном станке. Оснастка – прижим для фиксации заготовки, режущий инструмент - сверло твердосплавное  $\varnothing$ Змм. Мерительный инструмент не требуется.

2. Черновое и чистовое фрезерование внешнего контура губки фрезой малого диаметра на вертикально-фрезерном 2-х координатном станке с ЧПУ. Инструмент – цилиндрическая фреза  $\varnothing$ 1мм, оснастка – прижим для фиксации заготовки. Мерительный инструмент – радиусомер для контроля радиуса 1,5мм.

3. Полирование округлых кромок губки из-за ее малых размеров выполняется вручную при помощи надфиля.

4. Контроль готовой губки заключается в осмотре цилиндрических поверхностей на предмет обнаружения царапин, заусенцев и пр. Эти поверхности будут захватывать заготовку из мягкого металла и не должны повреждать ее поверхность.

#### **6. Ввод технологических операций**

<span id="page-15-0"></span>Перейдите на уровень **Операции**. В списке операций пока присутствует лишь одна пустая запись. Войдите в режим ее редактирования, нажав клавишу **F4**. Теперь нужно заполнить описание операции.

**Номер операции** пока не указываем (потом нам поможет автоматическая нумерация).

В поле **Операция** при помощи справочника заносим значения "Сверлильная"  $\rightarrow$  "Вертикально-сверлильная". Далее выбирается тип станка. Можно применить малогабаритный сверлильный станок S55FA-8 Ауэрбах. Далее указывается цех, в котором выполняется операция – например, токарный. Указание цеха необходимо для создания ведомости технологических маршрутов. Наконец, указывается профессия того, кто будет работать на станке – в нашем случае это сверловщик. После возврата в окно редактирования операции закройте его.

Добавьте вторую операцию. Для нее в поле **Операция** при помощи справочника заносим значения "Фрезерная"  $\rightarrow$  "Вертикально-фрезерная". В учебных целях можно использовать 6Н13П (реально для столь малогабаритных деталей применяется настольный мини-станок Charmille). Цех – фрезерный. Профессия–оператор станков с ЧПУ.

Добавьте вторую операцию. Для нее в поле **Операция** при помощи справочника заносим значения "Отделочная"  $\rightarrow$  "По-

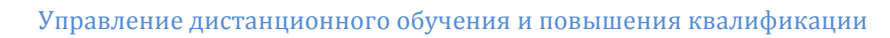

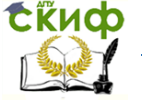

лировальная". Поскольку станок здесь не используется, следует выбрать любой станок, а затем стереть его обозначение в поле "Модель станка". Цех – шлифовальный. Профессия–слесарь.

Для более удобного редактирования в списке операций рядом с названием операции предусмотрена кнопка редактирования (рис. 3).

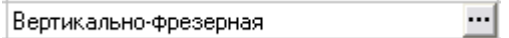

Рис. 3. Кнопка редактирования.

Данная кнопка сразу вызывает соответствующий справочник.

После занесения всех операций их следует пронумеро-

вать. Для этого щелкните по кнопке в группе **Процедуры**. КОМПАС-АВТОПРОЕКТ запросит номер первой операции и шаг нумерации. Традиционно операции нумеруются не подряд, а с шагом 5 или 10, чтобы иметь возможность при необходимости безболезненно добавлять новые операции. Можно оставить значения по умолчанию 5-5.

**Самостоятельно выполнить вариант задания, выданного преподавателем.** 

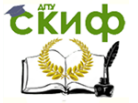

## <span id="page-17-0"></span>**ПРАКТИЧЕСКОЕ ЗАНЯТИЕ № 3. РАЗРАБОТКА СТРУКТУРЫ ОПЕРАЦИЙ ЕДИНИЧНОГО ТЕХНОЛОГИЧЕСКОГО ПРОЦЕССА МЕХАНИЧЕСКОЙ ОБРАБОТКИ ДЕТАЛИ В ДИАЛОГОВОМ РЕЖИМЕ.**

## **1. Цель работы**

<span id="page-17-1"></span>Разработка структуры операций единичного технологического процесса механической обработки детали в диалоговом режиме с использованием подсистемы САПР ТП КОМПАС-АВТОПРОЕКТ-Технология.

## **2. Общие положения**

<span id="page-17-2"></span>В основу работы программного комплекса КОМПАС-АВТОПРОЕКТ положен принцип заимствования ранее принятых технологических решений. В процессе эксплуатации системы накапливаются типовые, групповые, единичные технологии, унифицированные операции, планы обработки конструктивных элементов и поверхностей.

В САПР КОМПАС-АВТОПРОЕКТ реализован механизм, позволяющий отобразить структуру изделия, детали, взаимосвязи между оборудованием, технологической оснасткой и методами обработки.

Гибкость программного и информационного обеспечения позволяет быстро адаптировать систему к любым производственным условиям. Инструментальные средства системы позволяют разрабатывать на ее основе пользовательские приложения.

Подсистемы имеют следующие функции проектирования ТП:

– интеграция с КОМПАС-3D v.8 – оперативный просмотр графики: чертежи деталей, инструментов, операционные эскизы, карты наладок и т.д.;

– возможность разработки сквозного ТП;

– расчет режимов резания;

– трудовое нормирование технологических операций;

– возможность разработки подсистем проектирования технологий для иных типов производств самим пользователем;

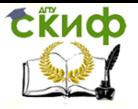

- процедура расчёта чёрного веса заготовки;

<span id="page-18-0"></span>- поиск технологической оснастки в базах данных по изображениям.

## 3. Начало работы с КОМПАС-АВТОПРОЕКТ

При запуске запрашивается пароль пользователя (спросить у преподавателя). Затем открывается главное окно системы, разделенное на ряд элементов интерфейса (рис. 1).

Схема навигации графически отображает иерархическую структуру информации. Например, на главном экране из схемы видно, что деталь содержит операции ее обработки, которые, в свою очередь, подразделяются на переходы, эскизы и пр. По схеме навигации можно перемещаться, щелкая мышью по кружкам.

На рабочем поле отображаются таблицы, содержащие информацию, относящуюся к текущему уровню. Например, сейчас выбран уровень "Детали" и мы видим таблицу со списком заведенных в систему деталей.

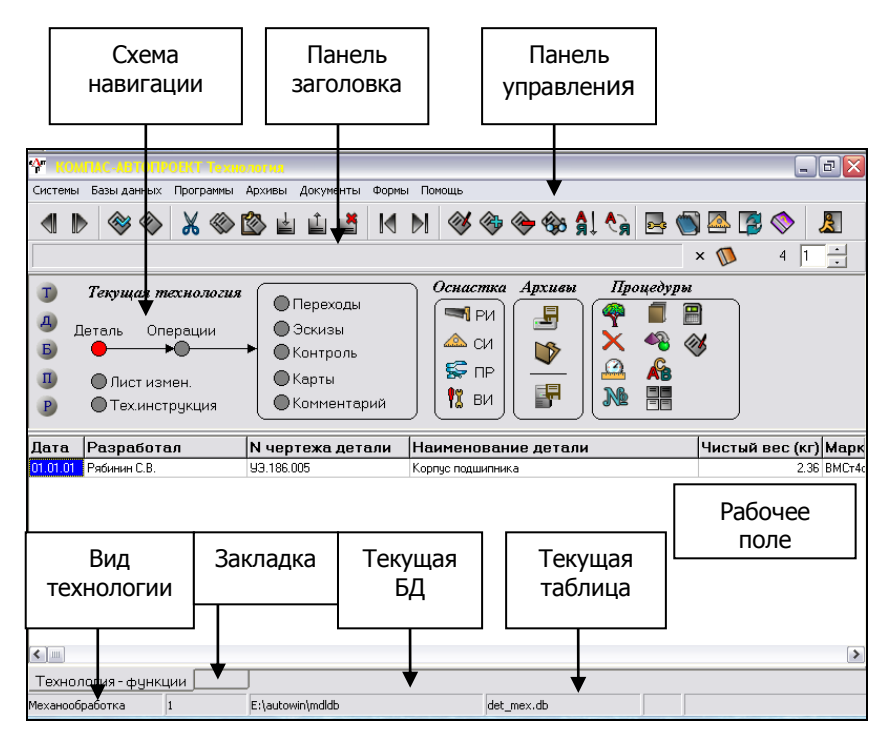

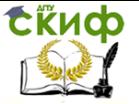

Автоматизированные системы технологической подготовки производства

Рис. 3. Главное окно системы КОМПАС-АВТОПРОЕКТ.

## 4. Работа с техпроцессами

<span id="page-19-0"></span>В КОМПАС-АВТОПРОЕКТ техпроцессы (ТП) хранятся в архивированном виде (как zip-файлы). Техпроцесс является файлом, связанным с изделием - аналогично тому, как с деталью связывается файл ее чертежа.

Перейдите на уровень Спецификация, выделите деталь, на которую проектируется ТП, а затем перейдите на уровень Файлы. Добавьте новую запись в список файлов. Чтобы указать, что создается новый ТП, в правом нижнем углу окна нажмите кнопку Добавить  $\rightarrow$  Файл и далее выберите значения "Механообработка" → "Технология механообработки", а затем нажмите кнопку Применить и закройте окно добавления записи (кнопка

). КОМПАС-АВТОПРОЕКТ автоматически предлагает имя файла ТП АВК 01.01.01.01 mex 1.zip, состоящее из обозначения детали и наименования группы технологических операций (mex механообработка).

В списке файлов, связанных с деталью "Губка левая", появился раздел "Архивные технологии", а в нем - пункт "Технология мехобработки". Выберите этот пункт двойным щелчком. КОМПАС-АВТОПРОЕКТ спросит: "Стартовать программу  $arx$  tex.exe?" На самом деле программа arx tex.exe - это архиватор, распаковывающий технологию из архива. Щелкните по кнопке "Да". Сначала необходимо сохранить архив, нажав кнопку

. Далее в окне архиватора проверьте, что установлен флажок "Очистить технологию" и щелкните по кнопке "В текущую

технологию" В ответ на предупреждение об изменении текущей технологии ответьте "ОК". Система autopro автоматически загрузит текущую технологию для детали "Губка левая".

#### <span id="page-19-1"></span>5. Диалоговое проектирование технологических **ПРОЦЕССОВ**

При создании ТП "с нуля" технолог, пользуясь справочни-

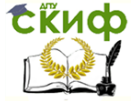

ками, последовательно заносит в ТП операции, переходы, инструмент, оснастку, эскизы и т.д. Рассмотрим создание ТП на примере детали "Губка", рабочий чертеж которой приведен на рис. 2.

Форма заготовки показана пунктиром. Материал – конструкционная горячекатаная сталь. Общая последовательность технологических операций следующая:

1. Сверление отверстия под штифт диаметром 3мм на вертикально-сверлильном станке. Оснастка – прижим для фиксации заготовки, режущий инструмент - сверло твердосплавное  $\varnothing$ Змм. Мерительный инструмент не требуется.

2. Черновое и чистовое фрезерование внешнего контура губки фрезой малого диаметра на вертикально-фрезерном 2-х координатном станке с ЧПУ. Инструмент – цилиндрическая фреза  $\varnothing$ 1мм, оснастка – прижим для фиксации заготовки. Мерительный инструмент – радиусомер для контроля радиуса 1,5мм.

3. Полирование округлых кромок губки из-за ее малых размеров выполняется вручную при помощи надфиля.

4. Контроль готовой губки заключается в осмотре цилиндрических поверхностей на предмет обнаружения царапин, заусенцев и пр. Эти поверхности будут захватывать заготовку из мягкого металла и не должны повреждать ее поверхность.

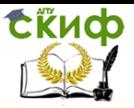

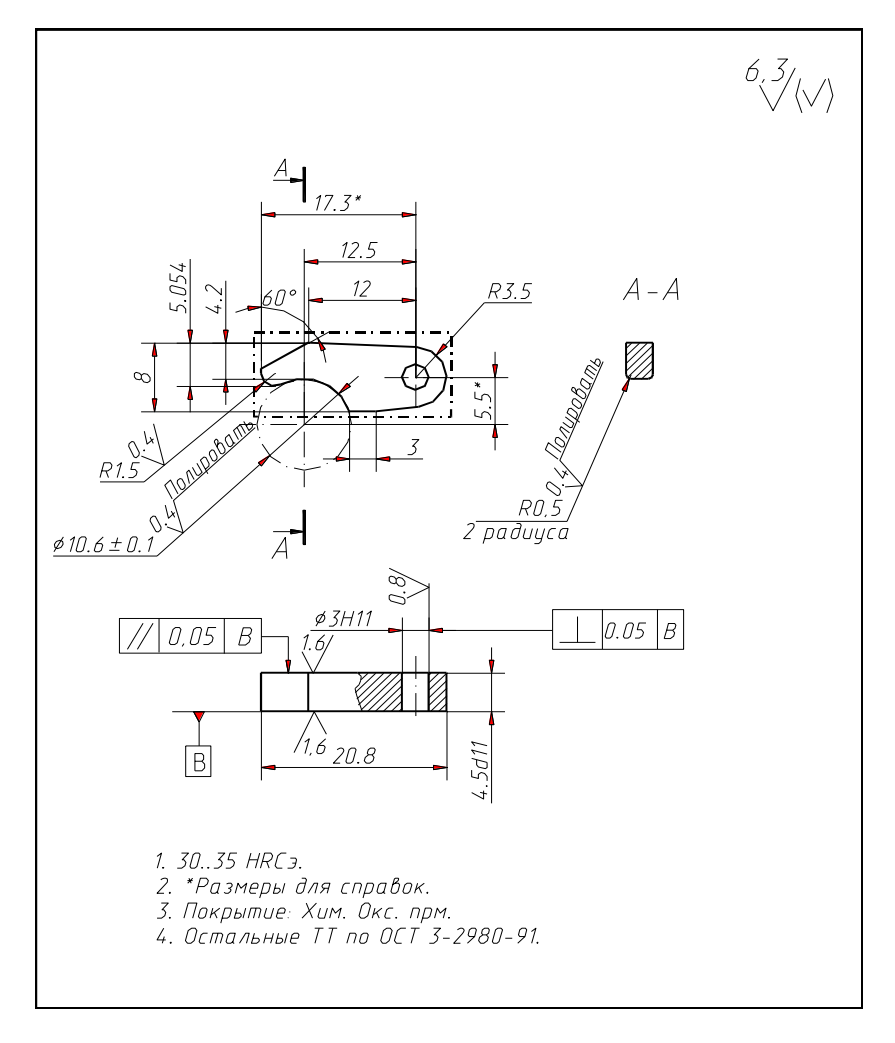

Рис. 2. Рабочий чертеж детали "Губка правая".

#### **6. Ввод технологических переходов**

<span id="page-21-0"></span>Операции делятся на переходы. Выберите операцию "Вертикально-сверлильная" и перейдите на уровень **Переходы** в схеме навигации. Аналогично тому, как это делалось с операциями, войдите в режим редактирования записи и вызовите справочник, связанный с полем "ТиП". Выбираем "Основной переход" "Сверлить"  $\rightarrow$  "Отверстие сквозное"  $\rightarrow$  "В размер". Система сфор-

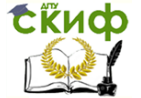

мирует текст перехода "Сверлить отверстие сквозное в размер". Останется вручную приписать к нему "Змм".

Теперь указываем применяемую оснастку. Оснастка, как это ни странно, записывается в той же таблице, что и сами переходы. Добавьте новую строку в таблицу переходов и щелкните по кнопке редактирования в поле ТипП. Выберите пункты "Приспособления станочные" → "Сверлильная" → "Стол-тумба" → "столтумба: неподв с пнев. заж."  $\rightarrow$  "7304-0031". Приспособление занесено в таблицу переходов.

Аналогично занесем режущий инструмент: Новая запись  $\rightarrow$  ТипП  $\rightarrow$  "Сверло"  $\rightarrow$  "Сверло спиральное"  $\rightarrow$  "сверло спирал./цельное/твердоспл./коротк.серия" → "2300-3791 ⊘3мм".

перехода обязательно указываются Для каждого требования по технике безопасности. Добавьте новую строчку, выберите поле ТипП равным "Средства защиты" > "Средства защиты глаз и лица" > "Очки для защиты глаз от воздействия твёрдых частиц" → "Очки защитн. закрытые ГОСТ12.4.013-85".

Самостоятельно выполнить вариант задания, выданного преподавателем.

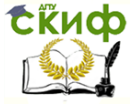

## <span id="page-23-0"></span>**ПРАКТИЧЕСКОЕ ЗАНЯТИЕ № 4. РАСЧЕТ ПАРАМЕТРОВ ОПЕРАЦИЙ И ПЕРЕХОДОВ ЕДИНИЧНОГО ТЕХНОЛОГИЧЕСКОГО ПРОЦЕССА МЕХАНИЧЕСКОЙ ОБРАБОТКИ ДЕТАЛИ.**

## **1. Цель работы**

<span id="page-23-1"></span>Разработка структуры операций единичного технологического процесса механической обработки детали в диалоговом режиме с использованием подсистемы САПР ТП КОМПАС-АВТОПРОЕКТ-Технология.

### **2. Общие положения**

<span id="page-23-2"></span>В основу работы программного комплекса КОМПАС-АВТОПРОЕКТ положен принцип заимствования ранее принятых технологических решений. В процессе эксплуатации системы накапливаются типовые, групповые, единичные технологии, унифицированные операции, планы обработки конструктивных элементов и поверхностей.

В САПР КОМПАС-АВТОПРОЕКТ реализован механизм, позволяющий отобразить структуру изделия, детали, взаимосвязи между оборудованием, технологической оснасткой и методами обработки.

Гибкость программного и информационного обеспечения позволяет быстро адаптировать систему к любым производственным условиям. Инструментальные средства системы позволяют разрабатывать на ее основе пользовательские приложения.

Подсистемы имеют следующие функции проектирования ТП:

– интеграция с КОМПАС-3D v.8 – оперативный просмотр графики: чертежи деталей, инструментов, операционные эскизы, карты наладок и т.д.;

– возможность разработки сквозного ТП;

– расчет режимов резания;

– трудовое нормирование технологических операций;

– возможность разработки подсистем проектирования технологий для иных типов производств самим пользователем;

– процедура расчёта чёрного веса заготовки;

– поиск технологиче- ской оснастки в базах данных

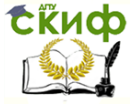

Автоматизированные системы технологической подготовки производства

<span id="page-24-0"></span>по изображениям.

## **3. Начало работы с КОМПАС-АВТОПРОЕКТ**

При запуске запрашивается пароль пользователя (спросить у преподавателя). Затем открывается главное окно системы, разделенное на ряд элементов интерфейса (рис. 1).

Схема навигации графически отображает иерархическую структуру информации. Например, на главном экране из схемы видно, что деталь содержит операции ее обработки, которые, в свою очередь, подразделяются на переходы, эскизы и пр. По схеме навигации можно перемещаться, щелкая мышью по кружкам.

На рабочем поле отображаются таблицы, содержащие информацию, относящуюся к текущему уровню. Например, сейчас выбран уровень "Детали" и мы видим таблицу со списком заведенных в систему деталей.

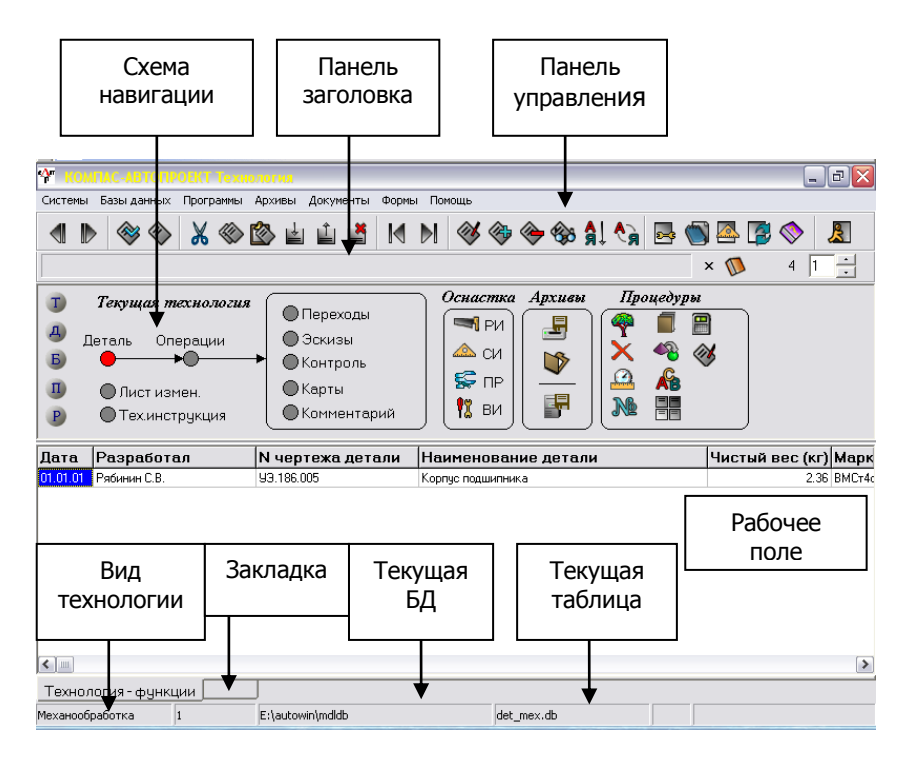

Рис. 4. Главное окно системы КОМПАС-АВТОПРОЕКТ.

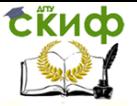

Автоматизированные системы технологической подготовки производства

#### 4. Работа с техпроцессами

<span id="page-25-0"></span>В КОМПАС-АВТОПРОЕКТ техпроцессы (ТП) хранятся в архивированном виде (как zip-файлы). Техпроцесс является файлом, связанным с изделием - аналогично тому, как с деталью связывается файл ее чертежа.

Перейдите на уровень Спецификация, выделите деталь, на которую проектируется ТП, а затем перейдите на уровень Файлы. Добавьте новую запись в список файлов. Чтобы указать, что создается новый ТП, в правом нижнем углу окна нажмите кнопку Добавить > Файл и далее выберите значения "Механообработка" → "Технология механообработки", а затем нажмите кнопку Применить и закройте окно добавления записи (кнопка

. КОМПАС-АВТОПРОЕКТ автоматически предлагает имя файла ТП АВК 01.01.01.01 mex 1.zip, состоящее из обозначения детали и наименования группы технологических операций (тех механообработка).

В списке файлов, связанных с деталью "Губка левая", появился раздел "Архивные технологии", а в нем - пункт "Технология мехобработки". Выберите этот пункт двойным щелчком. "Стартовать KOMNAC-ABTONPOEKT спросит: программу arx\_tex.exe?" На самом деле программа arx\_tex.exe - это архиватор, распаковывающий технологию из архива. Щелкните по кнопке "Да". Сначала необходимо сохранить архив, нажав кнопку

Далее в окне архиватора проверьте, что установлен флажок "Очистить технологию" и щелкните по кнопке "В текущую

технологию" В ответ на предупреждение об изменении текущей технологии ответьте "ОК". Система autopro автоматически загрузит текущую технологию для детали "Губка левая".

#### <span id="page-25-1"></span>5. Расчёт режимов резания и нормирование операций

КОМПАС-АВТОПРОЕКТ обеспечивает автоматизированный расчет режимов резания. Для этого в таблицу переходов добавьте переход типа "Режимы резания". Откроется окно расчета режимов

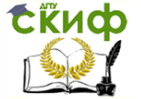

резания, в данном случае – для операции сверления (рис. 2).

Нужно ввести следующие параметры: глубину отверстия (10мм), его диаметр (2мм) и перебег (5мм), припуск на обработку Prip (отверстие диаметром 2мм делается в сплошном материале), глубину резания t (10мм) и число проходов i (один проход). По нажатии на кнопку "Рассчитать" система предлагает значения подачи V, частоты вращения шпинделя n и других параметров (Pя – сила резания, Nm – потребная мощность на шпинделе, Рэ – расход электроэнергии в кВтч). В поле To выводится неполное штучное время в минутах. Для расчета вспомогательного времени нажмите на кнопку редактирования рядом с полем Тв. В окне расчета вспомогательного времени выберите характер обработки "Сверление по разметке. Ручная подача". В списке "Дополнительное время на переход" двойным щелчком пометьте пункты "Включить или выключить вращение шпинделя кнопкой", "Изменить число оборотов шпинделя или величину подачи", "Переместить деталь или деталь с приспособлением весом до 15кг на длину 150-400мм", "Установить или снять инструмент в быстросменном патроне с выключением вращения шпинделя. Диаметр инструмента до15мм", в разделе "Время на выводы сверла" – "Стали конструкционные, латунь и алюминий. Диаметр сверла 1– 2,9 мм. Длина сверления до 10d". Щелкните по кнопке "Рассчитать". Вспомогательное время отображается в поле Твс. Щелкните по кнопке ОК для закрытия программы расчета вспомогательного времени.

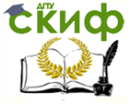

Автоматизированные системы технологической подготовки производства

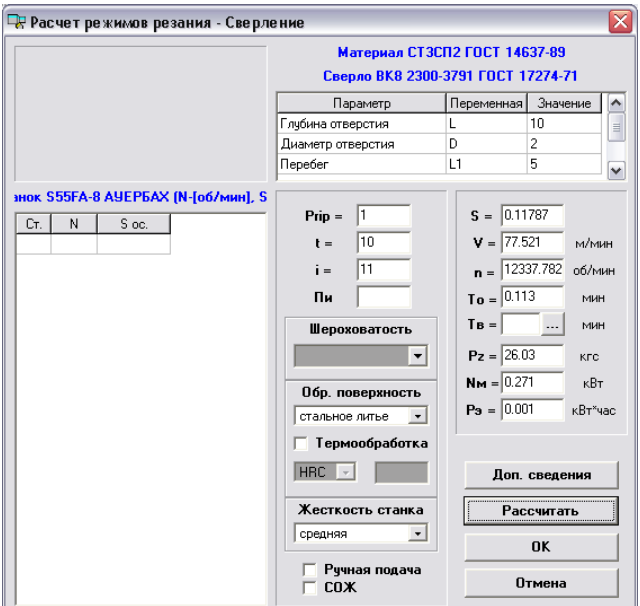

Рис. 2. Окно расчета режимов резания.

Рассчитанные режимы резания и штучное время заносятся в базу переходов. Чтобы рассчитать штучное время на операцию,

надо на уровне операции в поле **Тшт** нажать на кнопку . Стартует программа трудового нормирования (см. рис. 3). В списке карт необходимо выбрать нужную операцию и дважды щелкнуть на ней мышкой. Появится окно выбора неполного штучного времени (см. рис. 4), в нем выберите необходимый критерий и нажмите кнопку **далее**. Появляется следующее окно (рис. 5), где выберите поправочные коэффициенты и опять нажмите **далее**, теперь введите дополнительные параметры и снова нажмите кнопку **далее**. В появившемся окне (рис.6) вы увидите формулу, по которой происходит расчет. Теперь нажмите кнопку **ОК**.

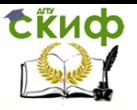

| 岗                   |                                                                                                    |                                                                                                    |           |                                                                                                    |
|---------------------|----------------------------------------------------------------------------------------------------|----------------------------------------------------------------------------------------------------|-----------|----------------------------------------------------------------------------------------------------|
| $Q_1 + Q_2$         | Группа критериев                                                                                                    | ・間間                                                                                                    |           |                                                                                                    |
| Критерий выборки    |                                                                                                    |                                                                                                    | Значение  |                                                                                                    |
| 下                   | пластинками ВКВ Неполное штучное время<br>пластинками RK6 Неполное штучное время<br>пластинками ВК6. Неполное штучное время<br>Неполное штучное время<br><b>IIITVHHOR RDAMS</b><br>РАМБ Неполное штучное время<br>Р6М5. Неполное штучное время | Токарно-карусельная, 0.45, чугун серый, НВ=1.762.15 ГПа,<br>предварительное точение под старение. Рид 160, 16, резцы с<br>Токарно-карусельная, 0.45, чугун серый, НВ=1.762.15 ГПа,<br>проточка прямоугольных пазов. Ptz 80, 12.14, резцы с<br>Токарно-карусельная, 0.45, чугун серый, НВ=1.762.15 ГПа,<br>проточка прямоугольных пазов. Plz 20.40, 11, резцы с<br>Токарно-винторезная, 714, чугун серый, НВ=1.762.15 ГПа,<br>наружное точение. Ptz 80, 12, 14, резцы с пластинками ВК8,<br>Токарно-винторезная, 4,5.14, чугун серый, НВ=1.76. 2.15 ГПа,<br>наружное точение. - 12.14. резцы с пластинками ВКВ. Неполное<br>Токарно-карусельная, 0.45, чугун серый, НВ=1.762.15 ГПа,<br>проточка прямоугольных пазов. Ptz 80, 12, 14, резцы из стали<br>Токарно-карусельная, 0.45, чугун серый, НВ=1.762.15 ГПа,<br>проточка прямоугольных пазов. Ptz 20.40, 11, резцы из стали | $\hat{=}$ | Операция: Токарно-карусельная<br>Мошность: 0.45<br>Материал: ччгчн серый. НВ=1.762.15 ГПа<br>Поверхность: предварительное точение под ста<br>Шероховатость: Rz 160 |
|                     | Неполное штучное время                                                                                                    | Токарно-карусельная, 0.45, чугун серый, НВ=1.762.15 ГПа,<br>зенкерование отверстий, Ptz 40, 11, зенкеры с пластинками ВК8,                                                                                                    |           | Keanmer 16<br>Инстрчмент: резцы с пластинками ВК8<br>Тип карты: Неполное штччное время                                                                             |
| $\overline{\infty}$ | Список карт                                                                                                    | Содержание работы                                                                                                    |           |                                                                                                    |
|                     | Количество нормировочных карт = 328                                                                                                    | Суммарное Т шт. = 0,0                                                                                                    |           |                                                                                                    |

Рис. 3. Окно программы трудового нормирования.

<span id="page-28-0"></span>Для удобства поиска нужной операции существуют критерии выборки, которые добавляются в окно "Критерий выборки" при помощи кнопки  $\mathbb{R}$ . Выбрав нужный критерий (рис. 7), мы сужаем объем поиска операций.

После всех проделанных действий закройте окно комбинацией клавиш **Alt+F4**, при запросе "сохранить результаты расчета Тшт?" нажмите клавишу **Да**.

|         | 7 Нормативы времени                                                          |                                         |             |       |       |         |                   |          |         |           | m.            |
|---------|------------------------------------------------------------------------------|-----------------------------------------|-------------|-------|-------|---------|-------------------|----------|---------|-----------|---------------|
|         | Неполное штучное время   Поправочные коэффициенты   Дополнительные параметры |                                         |             |       |       |         | Расчет по формуле |          |         |           |               |
| $D$ nos | t, MM DO                                                                     | Плина обрабатываемой поверхности і, м А |             |       |       |         |                   |          |         |           |               |
|         |                                                                              | L < 50                                  | L < 75      | L<100 | L<125 | L < 150 | L < 200           | L < 250  | L < 300 | L < 400   | L < 500<br>目  |
| 150     | 5                                                                            | 1.1                                     | 1.25        | 1.4   | 1.65  | 1.85    | 2.35              | Ō        | Ō       | o         | 0             |
|         | 10                                                                           | 1.2                                     | 1.4         | 1.6   | 1.85  | 2.1     | 2.6               | o        | o       | o         | $\circ$       |
| 200     | 5                                                                            | 1.2                                     | 1.4         | 1.65  | 1.8   | 1.95    | 2.25              | Ō        | Ō       | $\circ$   | 0             |
|         | 10                                                                           | 1.3                                     | 1.6         | 1.9   | 2.2   | 2.55    | 3.2               | Ō        | Ō       | o         | o             |
| 250     | 6                                                                            | 1.15                                    | 1.35        | 1.6   | 1.85  | 2.1     | 2.6               | 3.2      | 3.85    | o         | o             |
|         | 12                                                                           | 1.25                                    | 1.5         | 1.75  | 2.1   | 2.4     | з                 | 3.7      | 4.4     | o         | 0             |
| 300     | 6                                                                            | 1.75                                    | 2.15        | 2.5   | 3     | 3.45    | 4.4               | 5.5      | 7       | 9         | $\circ$       |
|         | 12                                                                           | 1.85                                    | 2.35        | 2.85  | 3.4   | 3.95    | 5                 | 6.5      | 8       | 10.5      | 0             |
| 400     | 8                                                                            | 1.9                                     | 2.45        | з     | 3.65  | 4.25    | 5.5               | 6.5      | 8.5     | 11        | 14            |
|         | 16                                                                           | 2.2                                     | 2.85        | 3.45  | 4.2   | 5       | 6.5               | 8        | 10      | 13        | 16.5          |
| 500     | 8                                                                            | 2.25                                    | 2.95        | 3.6   | 4.3   | 5       | 6.5               | 8        | 10      | 14        | 17.5          |
|         |                                                                              |                                         |             |       |       |         |                   |          |         |           |               |
| k       |                                                                              |                                         | <b>IIII</b> |       |       |         |                   |          |         |           | $\rightarrow$ |
|         | Неполное штучное время                                                       | 0                                       |             |       |       |         |                   |          |         |           |               |
|         |                                                                              |                                         |             |       |       |         | << Hasan          | Далее >> |         | <b>OK</b> | Отмена        |

Рис. 4. Выбор неполного штучного времени.

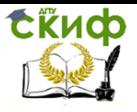

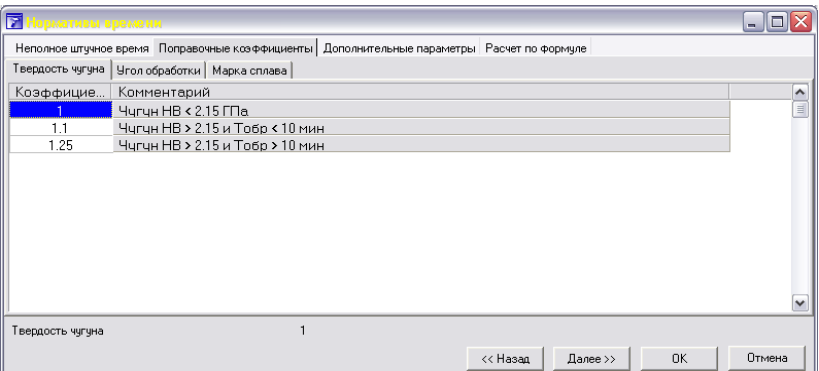

#### Рис. 5. Окно выбора поправочных коэффициентов.

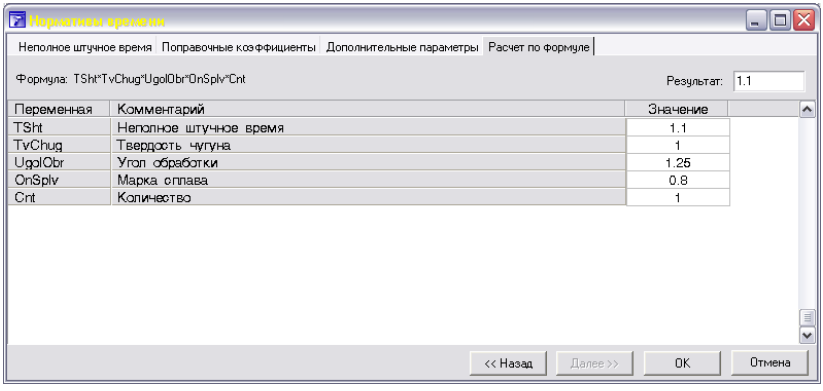

Рис. 6. Окно вывода расчетной формулы.

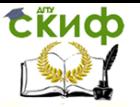

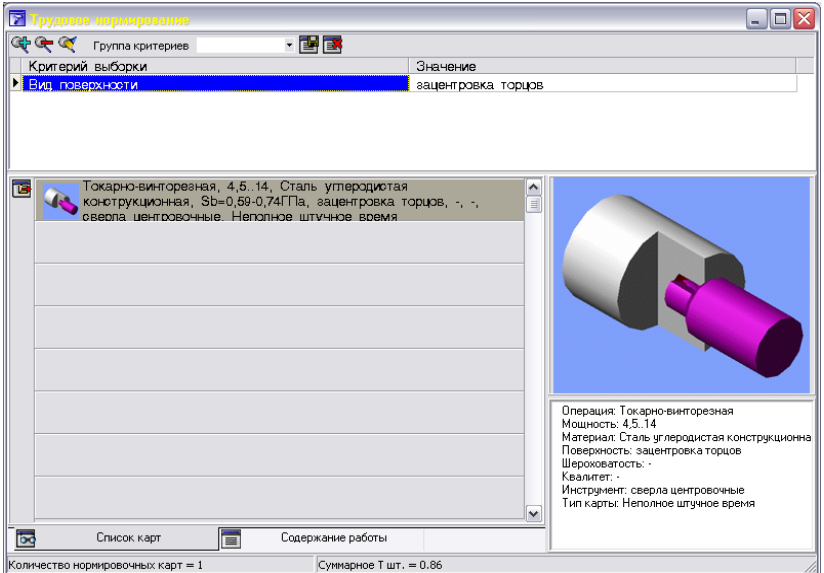

Рис. 7. Окно поиска операции по критерию.

Переходы, как и операции, нумеруются. Для нумерации щелкните по кнопке в группе **Процедуры**. Одновременно выполняется структуризация переходов: их расположение в предусмотренном стандартом порядке (приспособлении – инструмент – средства защиты – режимы резания).

Самостоятельно введите переходы для остальных операций. Помните, что при необходимости вы можете редактировать текст перехода вручную.

#### **Самостоятельно выполнить вариант задания, выданного преподавателем.**

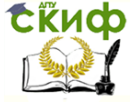

## **ПРАКТИЧЕСКОЕ ЗАНЯТИЕ № 5. ФОРМИРОВАНИЕ КОМПЛЕКТА ТЕХНОЛОГИЧЕСКИХ КАРТ МЕХАНИЧЕСКОЙ ОБРАБОТКИ ДЕТАЛИ.**

## **1. Цель работы**

<span id="page-31-0"></span>Разработка структуры операций единичного технологического процесса механической обработки детали в диалоговом режиме с использованием подсистемы САПР ТП КОМПАС-АВТОПРОЕКТ-Технология.

### **2. Общие положения**

<span id="page-31-1"></span>В основу работы программного комплекса КОМПАС-АВТОПРОЕКТ положен принцип заимствования ранее принятых технологических решений. В процессе эксплуатации системы накапливаются типовые, групповые, единичные технологии, унифицированные операции, планы обработки конструктивных элементов и поверхностей.

В САПР КОМПАС-АВТОПРОЕКТ реализован механизм, позволяющий отобразить структуру изделия, детали, взаимосвязи между оборудованием, технологической оснасткой и методами обработки.

Гибкость программного и информационного обеспечения позволяет быстро адаптировать систему к любым производственным условиям. Инструментальные средства системы позволяют разрабатывать на ее основе пользовательские приложения.

Подсистемы имеют следующие функции проектирования  $T \Pi$ :

– интеграция с КОМПАС-3D v.8 – оперативный просмотр графики: чертежи деталей, инструментов, операционные эскизы, карты наладок и т.д.;

– возможность разработки сквозного ТП;

– расчет режимов резания;

– трудовое нормирование технологических операций;

– возможность разработки подсистем проектирования технологий для иных типов производств самим пользователем;

– процедура расчёта чёрного веса заготовки;

– поиск технологической оснастки в базах данных по

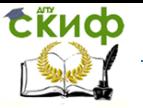

Автоматизированные системы технологической подготовки производства

<span id="page-32-0"></span>изображениям.

## 3. Начало работы с КОМПАС-АВТОПРОЕКТ

При запуске запрашивается пароль пользователя (спросить у преподавателя). Затем открывается главное окно системы. разделенное на ряд элементов интерфейса (рис. 1).

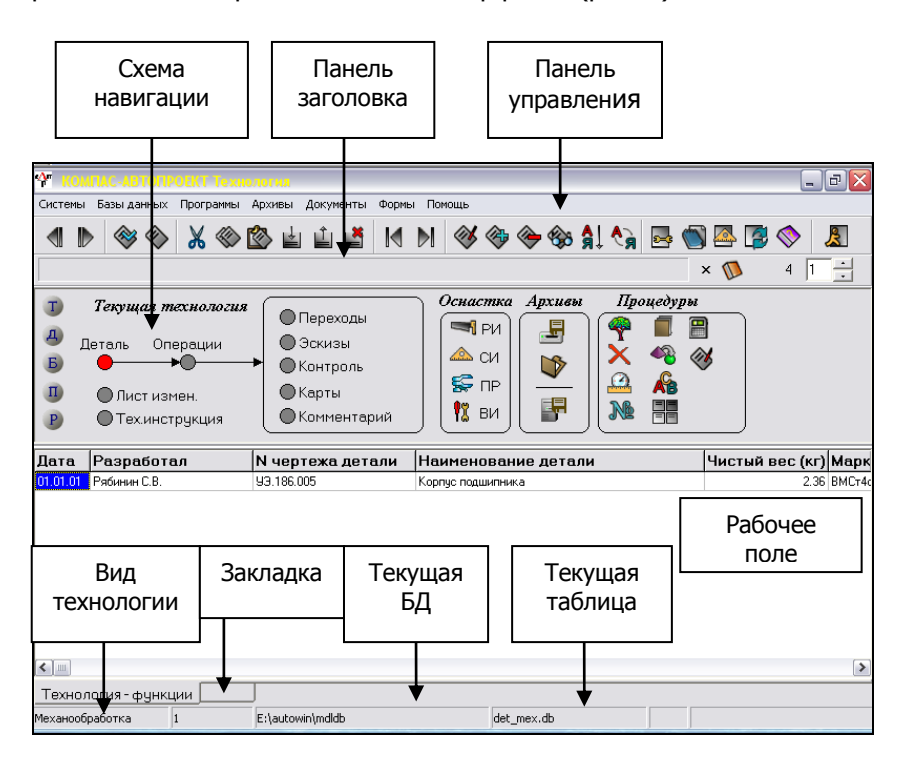

Рис. 5. Главное окно системы КОМПАС-АВТОПРОЕКТ.

Схема навигации графически отображает иерархическую структуру информации. Например, на главном экране из схемы видно, что деталь содержит операции ее обработки, которые, в свою очередь, подразделяются на переходы, эскизы и пр. По схеме навигации можно перемещаться, щелкая мышью по кружкам.

На рабочем поле отображаются таблицы, содержащие информацию, относящуюся к текущему уровню. Например, сейчас выбран уровень "Детали" и мы видим таблицу со списком заве-

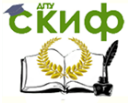

Автоматизированные системы технологической подготовки производства

<span id="page-33-0"></span>денных в систему деталей.

#### 4. Работа с техпроцессами

В КОМПАС-АВТОПРОЕКТ техпроцессы (ТП) хранятся в архивированном виде (как zip-файлы). Техпроцесс является файлом, связанным с изделием - аналогично тому, как с деталью связывается файл ее чертежа.

Перейдите на уровень Спецификация, выделите деталь, на которую проектируется ТП, а затем перейдите на уровень Файлы. Добавьте новую запись в список файлов. Чтобы указать, что создается новый ТП, в правом нижнем углу окна нажмите кнопку Добавить > Файл и далее выберите значения "Механообработка" → "Технология механообработки", а затем нажмите кнопку **Применить** и закройте окно добавления записи (кнопка

). КОМПАС-АВТОПРОЕКТ автоматически предлагает имя файла ТП АВК 01.01.01.01 mex 1.zip, состоящее из обозначения детали и наименования группы технологических операций (тех механообработка).

В списке файлов, связанных с деталью "Губка левая", появился раздел "Архивные технологии", а в нем - пункт "Технология мехобработки". Выберите этот пункт двойным щелчком. "Стартовать KOMNAC-ABTONPOEKT спросит: программу  $arx$  tex.exe?" На самом деле программа arx tex.exe - это архиватор, распаковывающий технологию из архива. Щелкните по кнопке "Да". Сначала необходимо сохранить архив, нажав кнопку

**В.** Далее в окне архиватора проверьте, что установлен флажок "Очистить технологию" и щелкните по кнопке "В текущую

технологию" В ответ на предупреждение об изменении текущей технологии ответьте "ОК". Система autopro автоматически загрузит текущую технологию для детали "Губка левая".

#### <span id="page-33-1"></span>5. Сохранение технологического процесса

Все ТП хранятся в общей базе данных, которая может находиться на удаленном сервере. Сохранение ТП выполняется

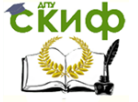

Автоматизированные системы технологической подготовки производства

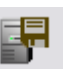

по нажатию на кнопку **в труппе Архив.** 

Если работа с техпроцессом еще не закончена, лучше сохранить его на своем компьютере, чтобы потом более быстро до

него добраться. Для этого щелкните по кнопке группе **Архив**. Все файлы ТП автоматически, ничего не спрашивая, сохраняются в архиве.

Для загрузки локально сохраненного ТП служит кнопка

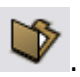

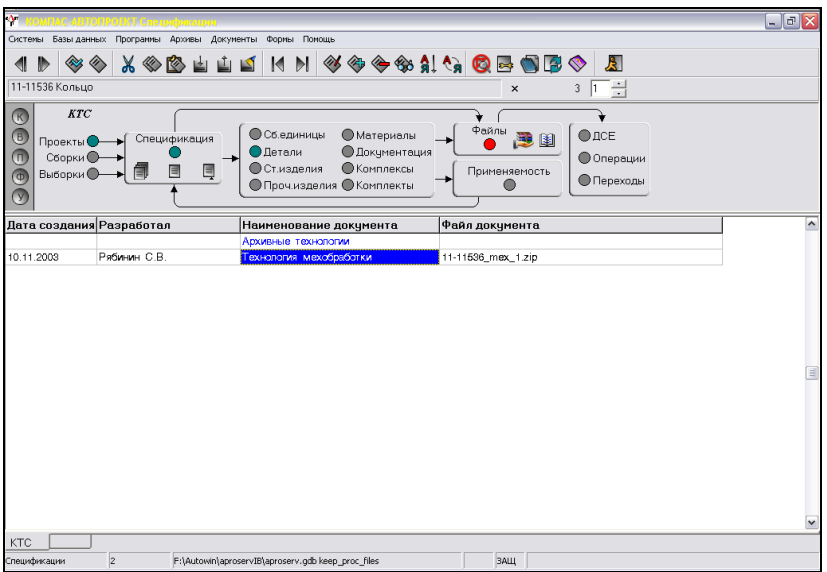

Рис. 2. Загрузка архивного технологического процесса.

Для загрузки архива сохраненного на сервере необходи-

мо:

- 1. Загрузить КОМПАС-АВТОПРОЕКТ-КТС.
- 2. Выбрать нужный проект (если проекта нет, то создайте его).
- 3. Запустить архиватор из таблицы *Файлы* двойным шелчком мыши на текущей учетной записи или нажатием клавиши <F12> (см. рис. 2).
- 4. В окне запроса на запуск приложения **arx\_tex.exe**

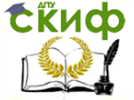

нажать кнопку **yes**. После этого стартует программа, которая извлекает технологический процесс из архива.

- 5. В окне архиватора технологических процессов нажать кнопку **В текущую технологию** в группе **Загрузка**.
- 6. В окне сообщения о замене текущей технологии на архивную нажать кнопку **ОК**.
- 7. После этого технология извлекается из архива и передается в подсистему Компас-Автопроект-Технология.

### **6. Формирование технологических карт**

<span id="page-35-0"></span>Одно из самых болезненных мест всей компьютерной технологии подготовки производства – формирование отчетных документов в соответствии с ЕСКД/ЕСТД и стандартами предприятия. Принятые сложные формы технологических карт, ведомостей и пр. крайне плохо приспособлены для их автоматизированной генерации. В КОМПАС-АВТОПРОЕКТ-Технология для создания документов применяются сторонние силы – программа MS Excel.

В группе **Процедуры** дважды щелкните по кнопке . Откроется окно мастера формирования комплекта карт (рис. 3). Комплектом называется несколько технологических документов.

В окне "Документы, доступные для формирования" отобразится список входящих в него документов: титульный лист, маршрутная карта, карта техпроцесса, ведомость оснастки, ведомость материалов и т.д.

Мастер формирования состоит из двух страниц. На первой странице осуществляется выбор требуемых технологических документов, редактирование параметров документов, изменение настроек мастера, создание комплектов документов и подготовка их к формированию. Мастер позволяет формировать как одиночные документы, так и комплекты документов, настраивать параметры каждого документа в отдельности, а также настраивать комплект документов.

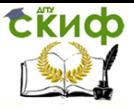

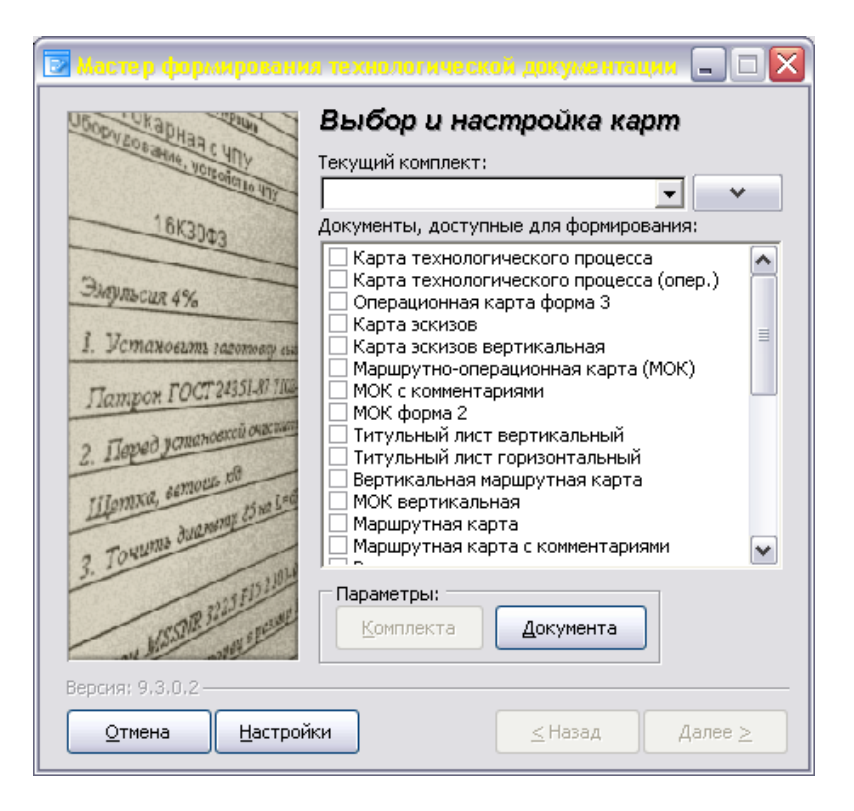

Рис. 3. Окно формирования комплекта карт.

Для формирования нового комплекта карт необходимо:

- 1. Составить свой комплект, поставив галочки напротив нужных карт.
- 2. В поле **Текущий комплект** ввести имя нового комплекта и, нажав кнопку **комплект** в правой части окна, выполнить команду **сохранить**.
- 3. Нажать кнопку **Комплект** в поле **параметры**, на экране появится диалоговое окно **Управление комплектом документов** (рис. 4), в котором можно менять последовательность расположения карт при помощи кнопок и .
- 4. После этого закрыть окно щелчком на кнопке **Закрыть** .
- 5. Нажать кнопку **Далее** в нижней части окна.
- 6. Включить флажок **За- крывать мастер по-**

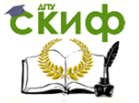

**сле формирования** и для запуска процесса формирования документов нажать кнопку **Готово**.

Запускается процесс формирования документов. При этом автоматически стартует MS Excel и в нескольких его окнах создаются технологические документы, входящие в комплект.

Карты, сформированные в MS Excel, можно сохранить как документ в формате xls или распечатать.

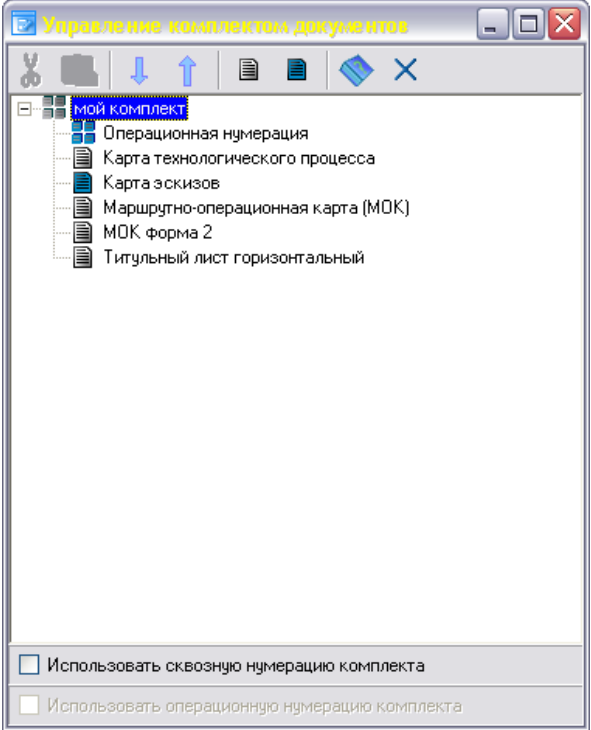

Рис. 4. Окно управления комплектом документов.

**Самостоятельно выполнить вариант задания, выданного преподавателем.** 

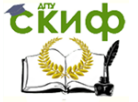

## <span id="page-38-0"></span>**ПОРЯДОК САМОСТОЯТЕЛЬНОГО ВЫПОЛНЕНИЯ ВАРИАНТА ЗАДАНИЯ ПРАКТИЧЕСКОЙ РАБОТЫ, ВЫДАННОГО ПРЕПОДАВАТЕЛЕМ.**

В задании на лабораторную работу указывается узел, ТП на который необходимо спроектировать. Далее выполняются следующие действия:

1. Выполняются чертежи всех входящих в узел деталей в любой САПР (AutoCAD, Компас, SolidWorks). На них же штрихпунктирной линией показывается чертеж заготовки.

2. В КОМПАС-АВТОПРОЕКТ заводится состав изделия, а с деталями связываются соответствующие файлы чертежей.

3. На каждую деталь выбирается сортамент материала, рассчитываются черный вес и материальная норма.

4. Создается новый техпроцесс механообработки, в нем на каждую деталь заводятся операции, необходимые для ее получения.

5. Для каждой операции вводятся переходы. Обязательно наличие переходов "Основной переход", "Режущий инструмент", "Оснастка", "Средства защиты".

6. Для каждого станочного перехода выполняется расчет режимов резания и временное нормирование (основное и вспомогательное время).

7. Выполняется суммирование штучного времени на операцию.

8. Формируется комплект технологических карт на изделие в следующем составе:

- титульный лист;

- маршрутная карта;

- маршрутно-операционная карта;

- карта техпроцесса;

- ведомость оснастки;

- ведомость материалов.

Полученные технологические документы распечатываются.

Отчет по лабораторной работе включает в себя следующие пункты:

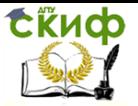

Автоматизированные системы технологической подготовки производства

1. Титульный лист.

2. Распечатки рабочих чертежей деталей и заготовок.

3. Для каждой детали – черный вес и норма расхода.

4. Описание ТП для каждой детали: наименование опера-

ции, переходы, инструмент, режимы резания, средства защиты и пр.

5. Распечатки комплекта технологической документации.

## **СПИСОК ЛИТЕРАТУРЫ**

<span id="page-39-0"></span>1. Ганин, Н.Б. Автоматизированное проектирование в системе KOMПAC-3D V12 /Н.Б. Ганин. – М.: ДМК Пресс, 2010. – 360 с.

2. Кидрук, М.И. Компас-3D V10 на 100% / М.И. Кидрук. – СПб. : Питер, 2009. – 560 с.

3. Большаков, В.П. Компас-3D для студентов и школьников. Черчение, информатика, геометрия / В.П. Большаков. – СПб. : БХВ-Петербург, 2010. – 304 с.

4. Большаков, В.П. Выполнение сборочных чертежей на основе трехмерного моделирования в системе КОМПАС-3D : учеб. пособие / В.П. Большаков, А.Л. Бочков, А.Н. Круглов. – СПб.: СПбГУИТМО, 2008. – 135 с.